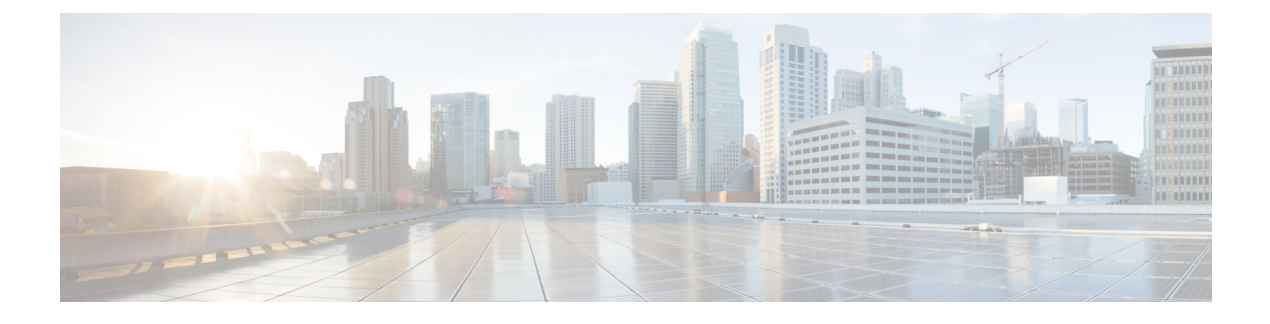

## **Manage Connected Agents**

• [Connected](#page-0-0) Agents, on page 1

## <span id="page-0-0"></span>**Connected Agents**

Use the Connected Agents gadget on the Connected Agents tab to view the list of agents currently signed in to Cisco Finesse

You can use this gadget to determine which agents are signed in to the Publisher Side or the Subscriber Side. You can use this gadget also to filter the client types and identify the client type through which an agent has logged in. The client types can be Finesse Desktop, Finesse IP Phone, and Custom Desktop.

The list of signed-in agents is displayed in the form of a table, the Connected Agents table.

You can search the Connected Agents table for certain entries, sort the table, or refresh the table to view the latest data. The number of agents signed in to the Publisher Side and the Subscriber Side are displayed in the gadget (above the table).

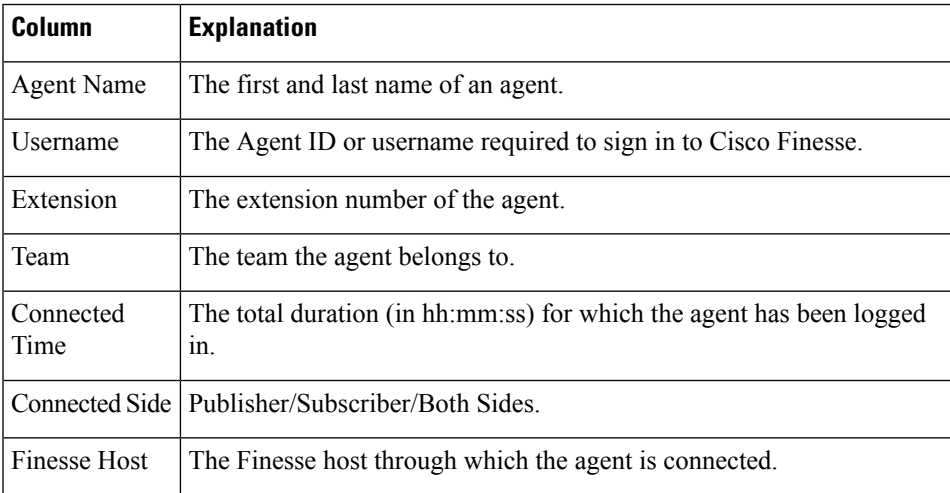

The columns of the Connected Agents table are displayed below:

## **Actions on the Connected Agents Gadget**

• **Search**: Searches for the entered text across all columns of the Connected Agents table.

- **Sort**: Sorts the column values of the Connected Agents table in ascending or descending order.
- **Filter**: Filters agents connected to Both Sides, the Publisher side, or the Subscriber side.

The default selection for this drop-down box is Both Sides.

• **Refresh**: Refreshes the Connected Agents table. When the Refresh button is clicked, a new REST API call is made to both the publisher and subscriber servers to get the latest information about the signed-in agents.

The time at which the agent information was last fetched from the server is displayed beside the Refresh button (For example, Updated 45 minutes ago).